## **Le compte TWITTER de l'ARC (UNARC1901) permet de mieux suivre nos actions et nos conseils : Comment ouvrir votre propre compte pour nous suivre ?**

Le compte TWITTER que nous venons d'ouvrir nous permet de cibler - chaque jour une information utile ou un conseil pratique, y compris en renvoyant sur tel ou tel article précis de notre site.

Ce ciblage vous fera gagner du temps et vous rendra plus efficace comme conseiller syndical ou syndic bénévole.

Si vous ne savez pas comment ouvrir un compte TWITTER, voici comment faire en 14 étapes. A propos, « **TWITTE** » veut dire « **gazouiller** » en anglais. Alors gazouillons

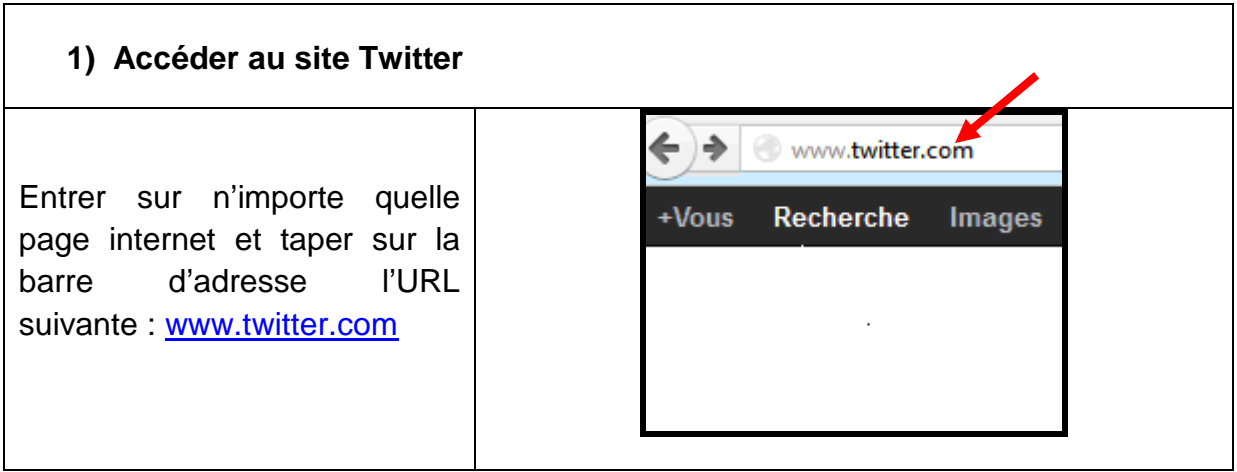

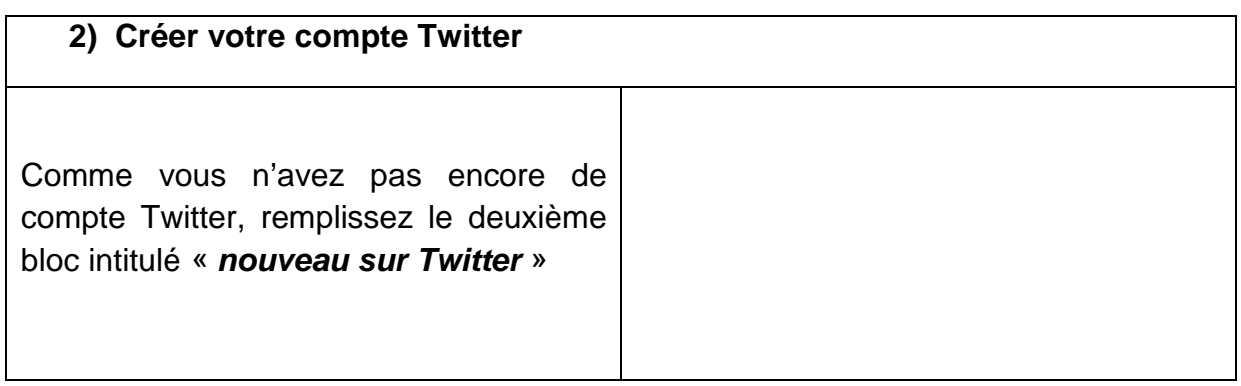

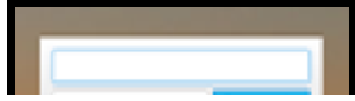

Le site Twitter vous propose une fiche qui reprend toutes les informations : Attention ! La rubrique « **Nom complet** » sera le nom qui sera visible par tous les utilisateurs Twitter (vous pouvez mettre un nom d'usage imaginaire). Après avoir vérifié l'ensemble des informations, cliquez sur « **créer un compte** ».

## **5) Confirmation de votre compte Twitter**

Le site Twitter vous indique qu'il a envoyé sur votre boîte mail personnelle (adresse que vous allez saisir pour vous enregistrer) un mail permettant de confirmer votre compte. Vous devez donc vous rendre sur votre boîte mail.

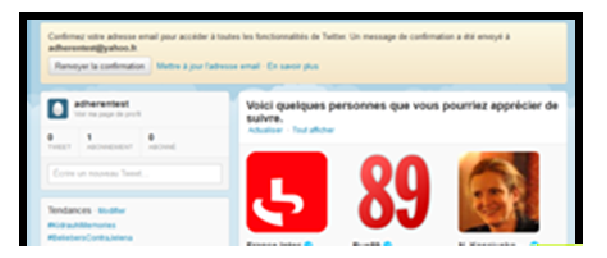

Vous êtes censés avoir reçu un message de Twitter. Ouvrez le mail et cliquez sur « **confirmer votre compte dès maintenant** » ; vous serez alors directement reconduits vers votre compte Twitter.

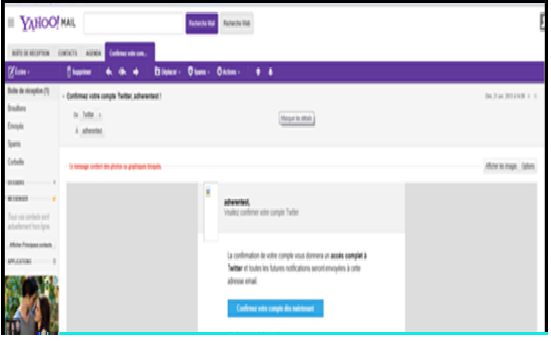

Twitter vous demande si vous voulez suivre le compte

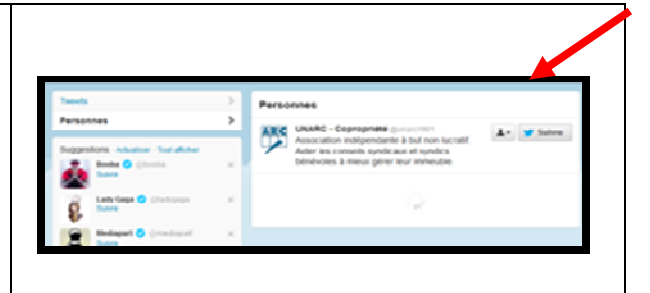

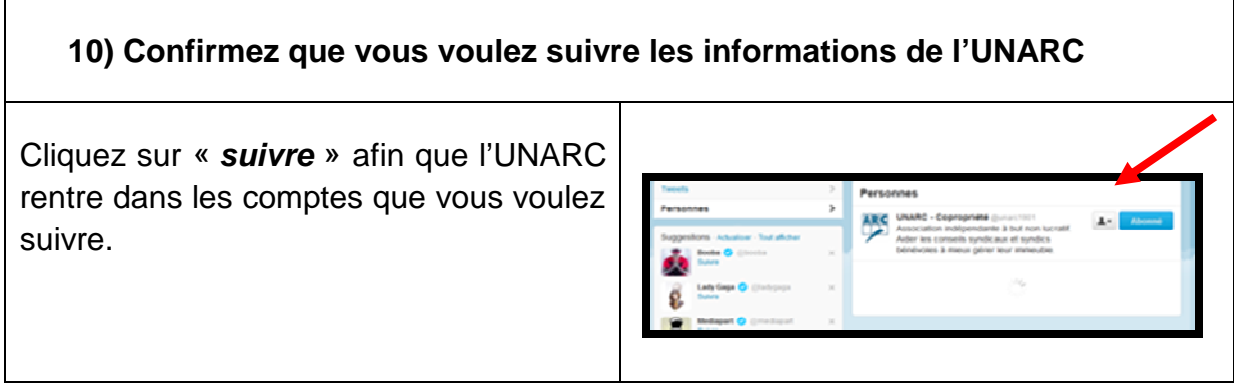

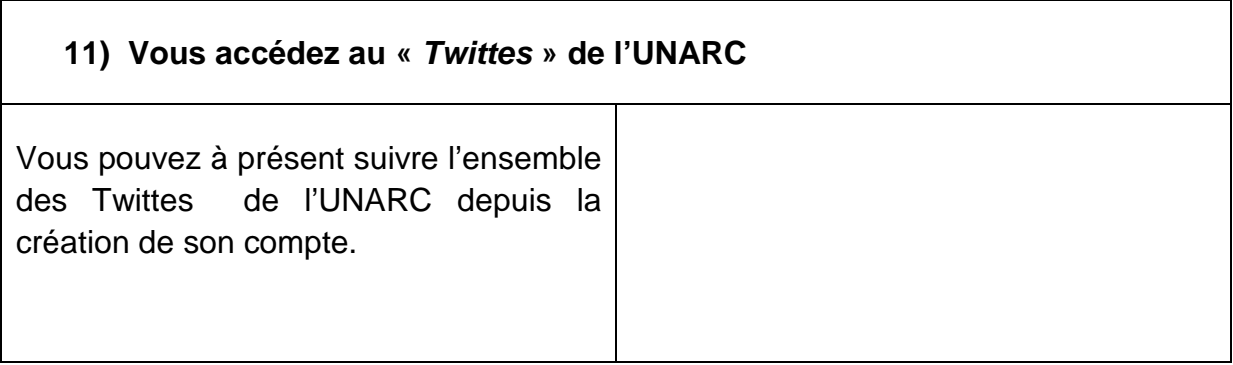

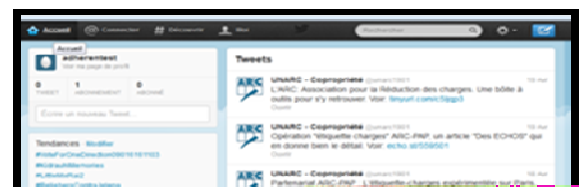

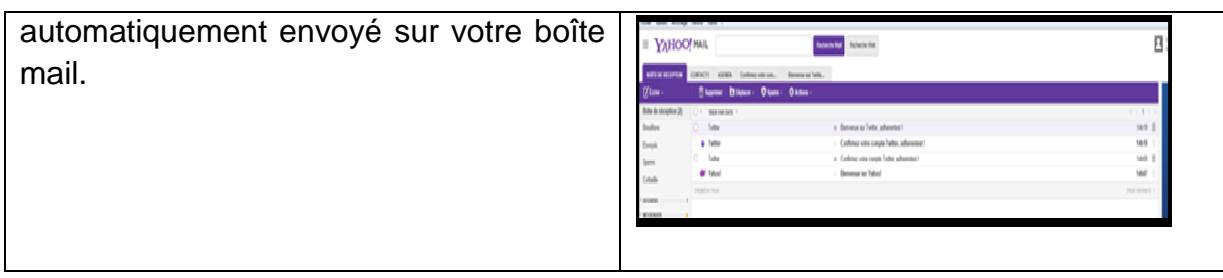

## **14) Vous connectez sur votre compte**

Si vous voulez rentrer dans votre compte après vous être déconnecté, il suffit de rentrer dans l'emplacement suivant :

- le nom d'utilisateur
- et le code le secret